## 不審メールの見分け方とその対策

## 1 見分け方

 本来は送信者のアカウントとメールアドレスは一致していますが、なりすましが起き ていると、例えば横浜太郎:〇〇@yokohama-cu.ac.jp が本来正しい送信者の場合に、 〇〇@yokohama-cu.ac.jp でないアドレスが表示されています。

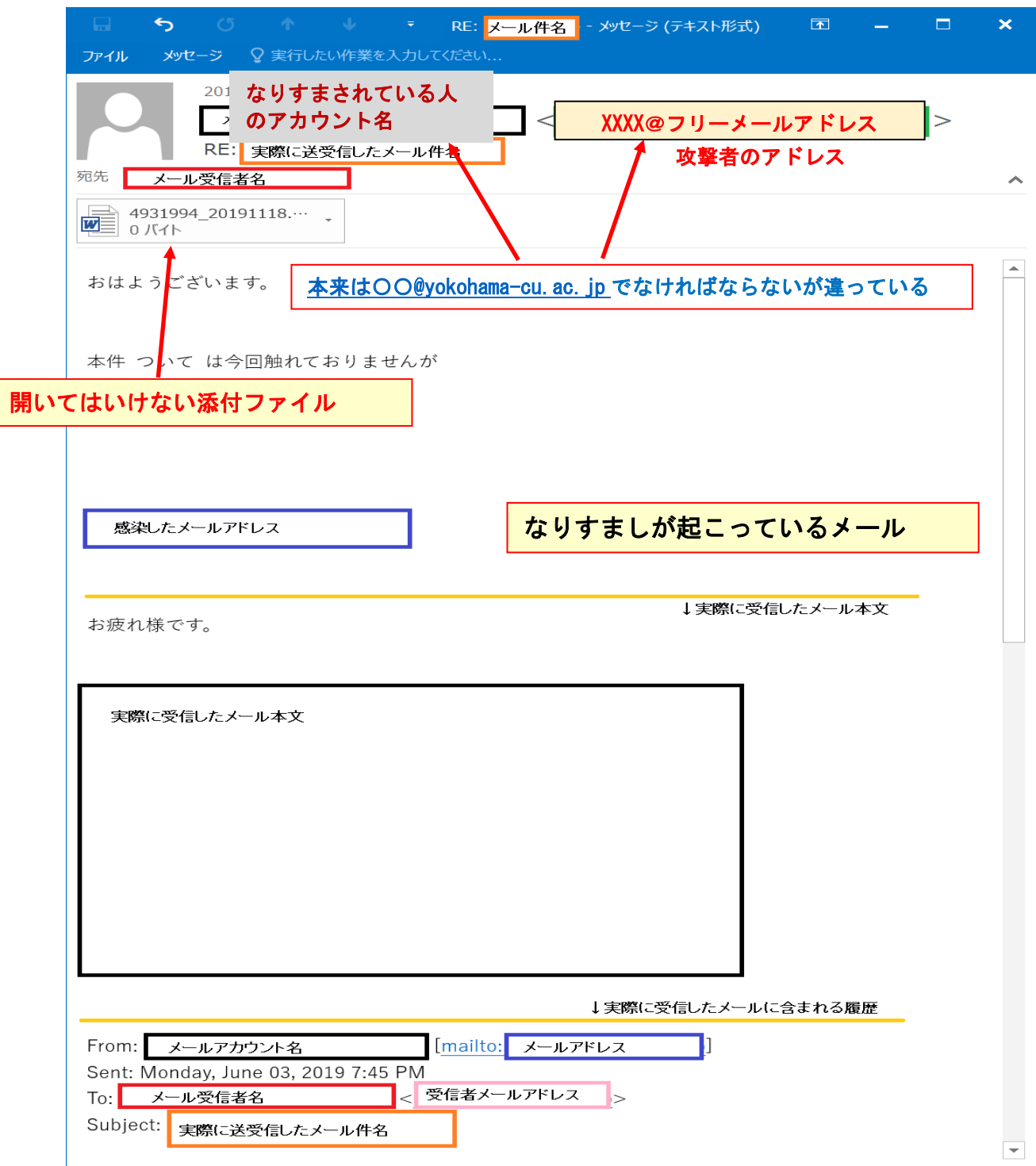

(次ページあり)

## 2 対 策

(1) Microsoft Word を立ち上げ、「ファイル」→「オプション」→(Word のオプション 画面)「セキュリティセンター」→「セキュリティセンターの設定」の順に クリックすると以下の「マクロの設定」画面になります。

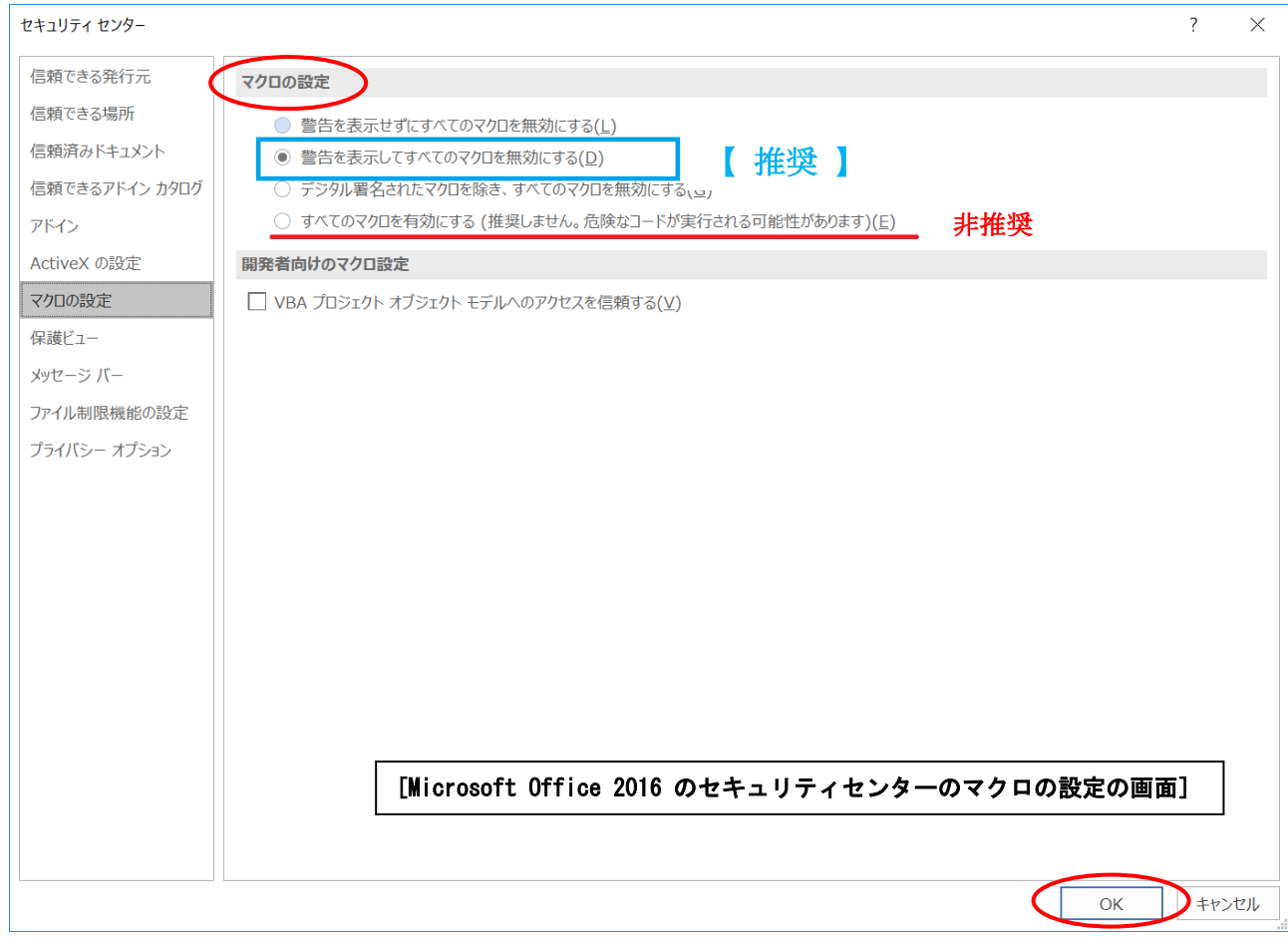

## ※macOSの場合

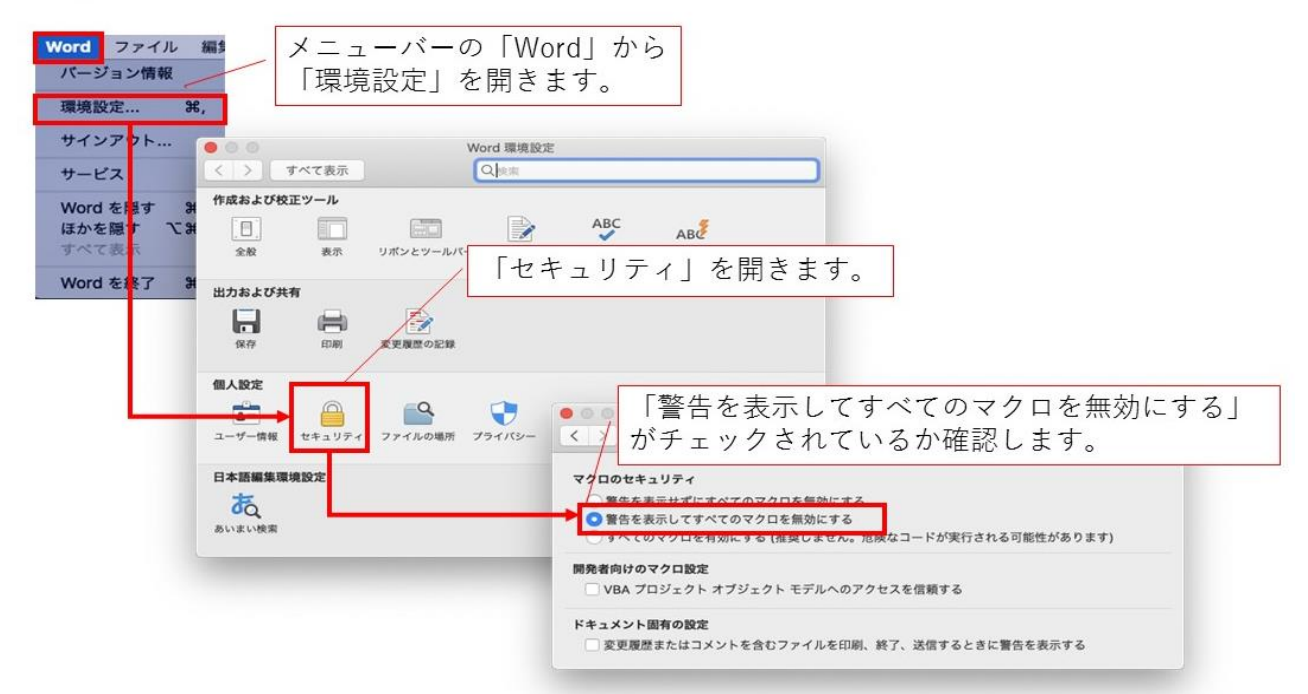

(2) マクロの設定画面で

二つ目 「警告を表示してすべてのマクロを無効にする(D)」を選択します。 最後に、右下のOKをクリックします。